## GRS-1 Static 측량 방법

- ◆ GRS-1을 이용하여 Static 측량을 하기 위해서는 먼저 TopSURV에서 Static 측량을 위 한 설정값을 확인해야 합니다(제1장. TopSURV Static 측량 구성 설정 참고).
- ◆ TopSURV에서 Static 측량을 위한 설정값을 확인 했다면 본 설명서의 Static 측량 방법 대로 진행하시기 바랍니다.

## 제1장. TopSURV Static 측량 구성 설정

1. GRS-1의 전원을 켭니다.

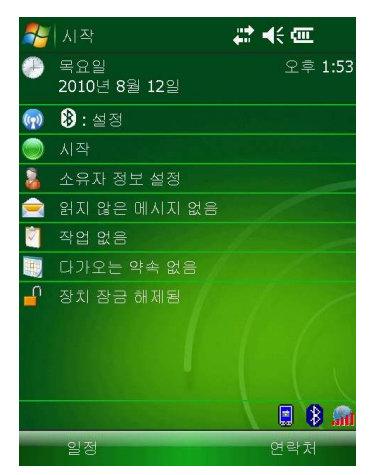

2. 시작 / TopSURV를 클릭합니다.

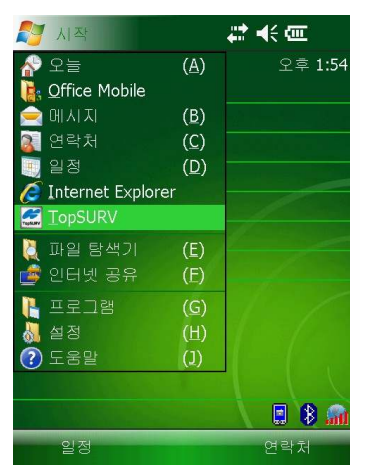

3. 신규 버튼을 클릭합니다.

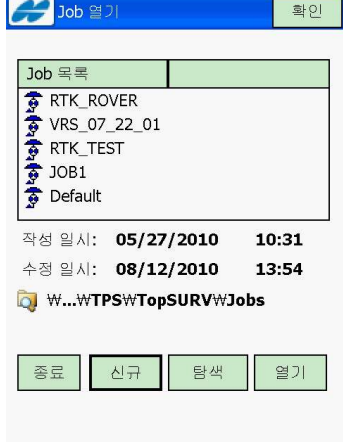

4. 이름 항목을 클릭합니다.

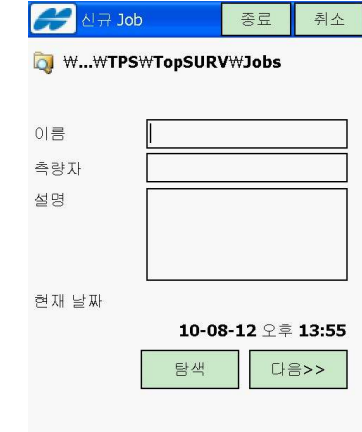

5. 이름을 입력하고 Enter 버튼을 클릭합니 다.

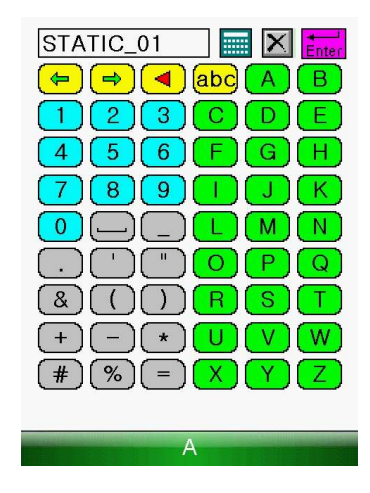

6. 다음 버튼을 클릭합니다.

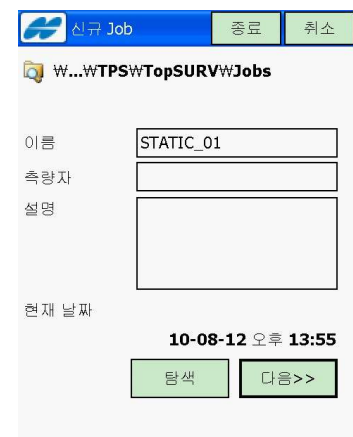

7. My PP Static 항목을 선택합니다.

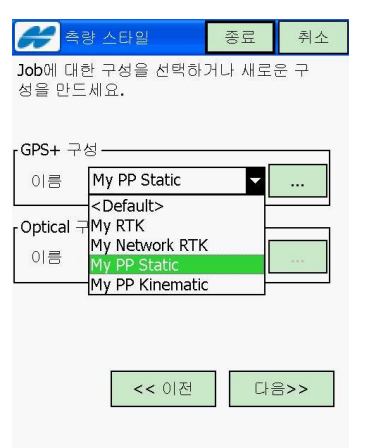

10. 다음 버튼을 클릭합니다.

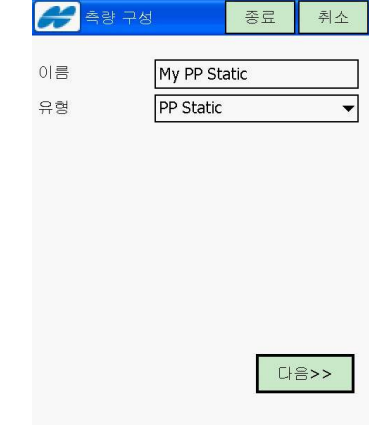

11. 다음 버튼을 클릭합니다.

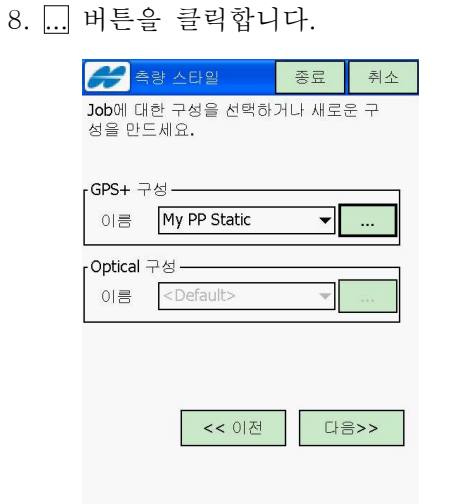

9. 편집 버튼을 클릭합니다.

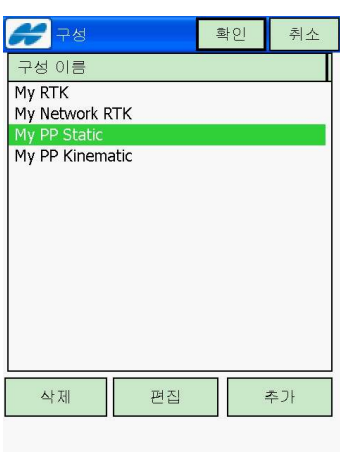

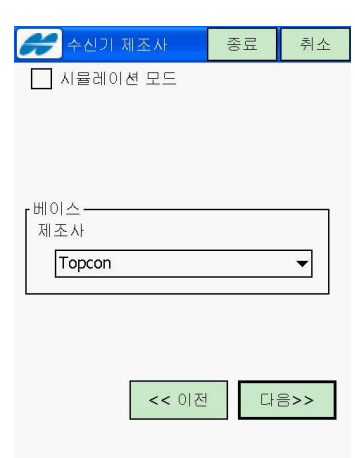

12. 다음 그림과 같이 설정한 후 다음 버튼 을 클릭합니다.

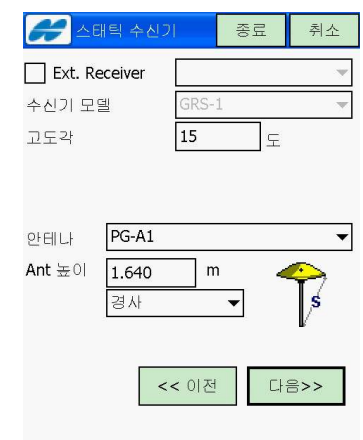

13. 파일 이름을 사용자 정의로 변경한 후 다음 버튼을 클릭합니다.

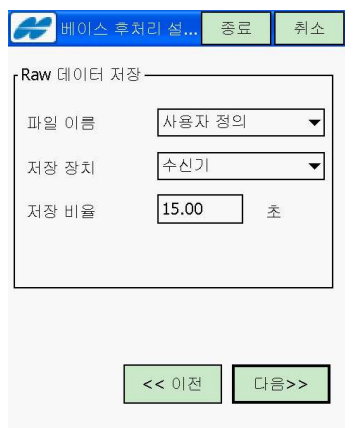

14. 다음 버튼을 클릭합니다.

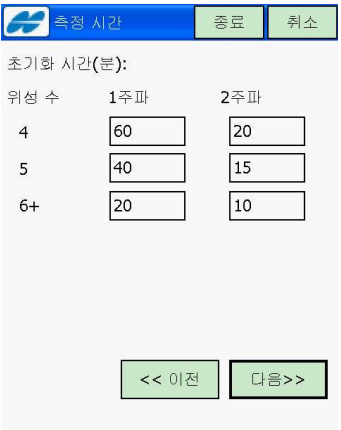

15. 다음 버튼을 클릭합니다.

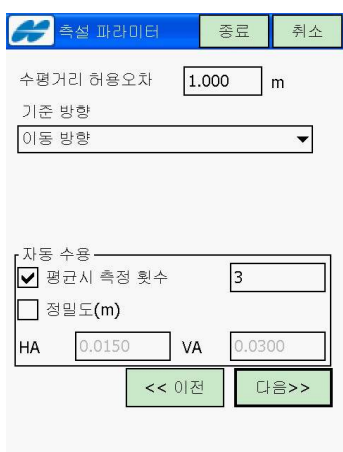

16. <mark>다음</mark> 버튼을 클릭합니다.

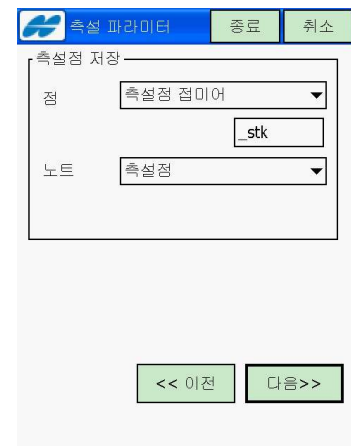

17. 다음 버튼을 클릭합니다.

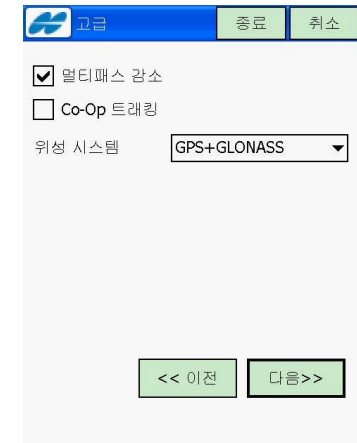

18. 종료 버튼을 클릭합니다.

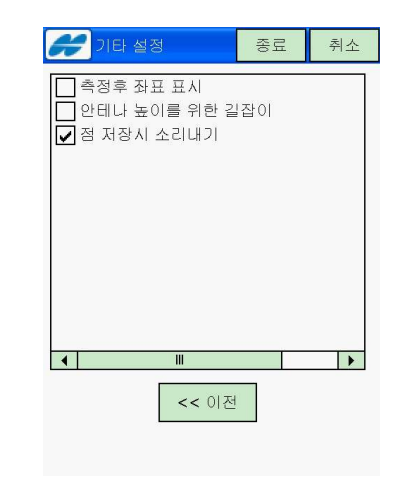

19. 다음 버튼을 클릭합니다.

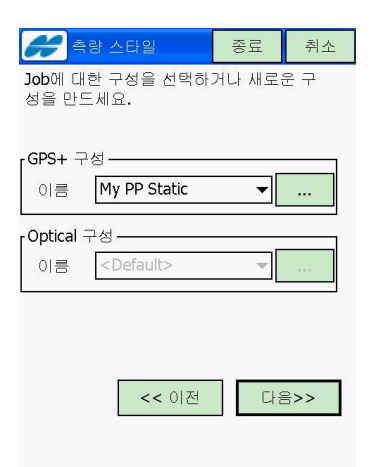

20. 다음 그림과 같이 설정한 후 다음 버튼 을 클릭합니다.

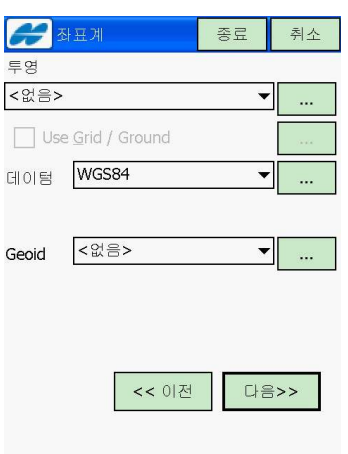

21. 다음 버튼을 클릭합니다.

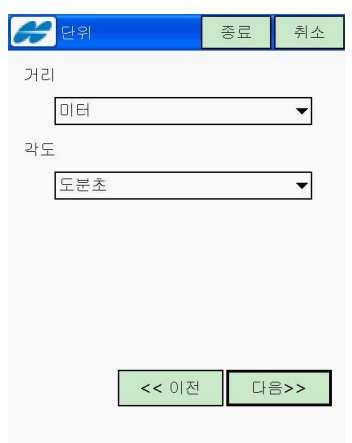

22. 다음 그림과 같이 설정한 후 다음 버튼 을 클릭합니다.

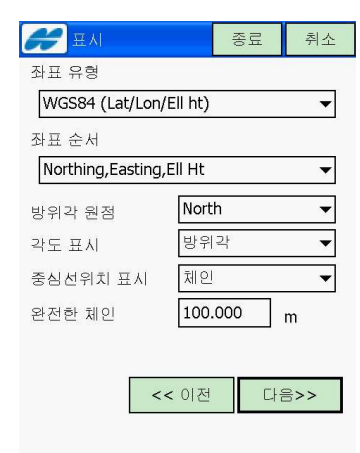

23. 종료 버튼을 클릭합니다.

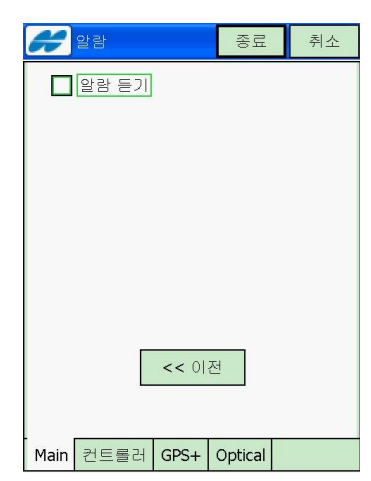

24. 다음과 같은 화면이 나타납니다.

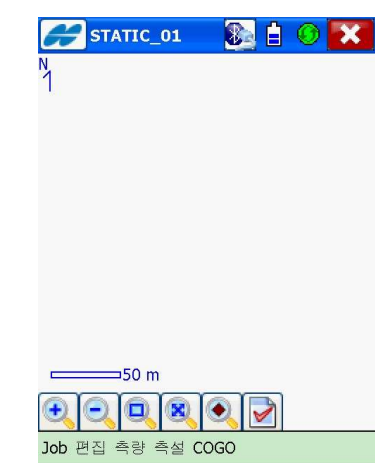

## 제2장 Static 측량 방법

 제1장에서와 같이 Static 측량을 위한 구성을 설정하였으면 Job을 새로 만들 필요 없이 다 음과 같이 진행하여 Static 측량을 수행 할 수 있습니다.

1. 측량 / 상태 항목을 클릭합니다.

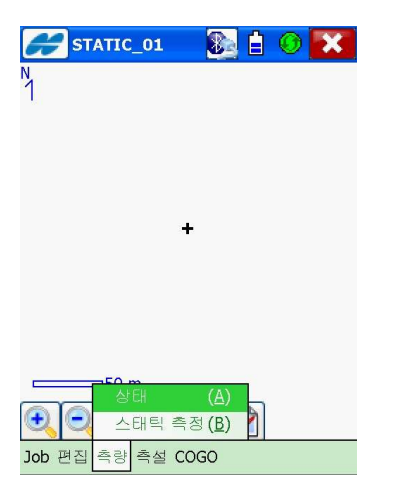

2. 우측 상단의 시간을 확인하여 Almanac (알마낙) 데이터가 제대로 수신되었는지 확인합니다. 시간이 많이 차이가 나면 알 마낙 데이터가 제대로 수신이 되지 않은 것으로 잠시 기다립니다. 우측 상단의 시 간에 9시간을 더한 값이 대한민국 시간입 니다.

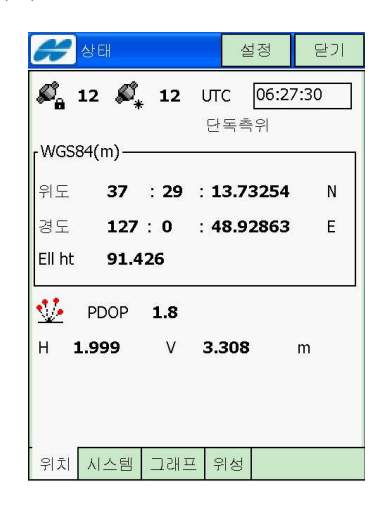

3. 위성 탭을 클릭하면 현재의 위성 수신 상황을 보여줍니다.

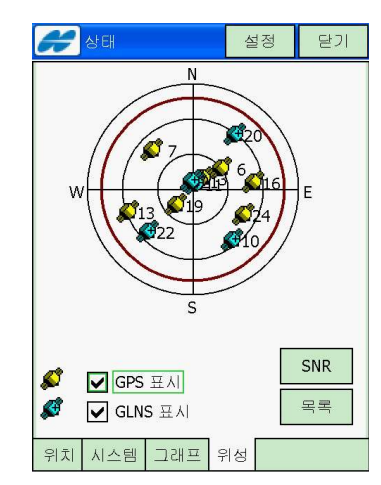

4. 위치 탭을 클릭하면 현재 시간과 PDOP 등의 값을 보여줍니다. 닫기 버튼을 클릭 합니다.

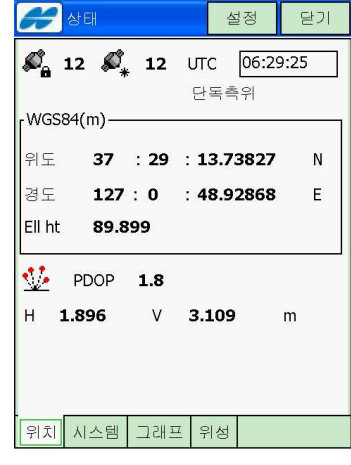

5. 측량 / 스태틱 측정 항목을 클릭합니다.

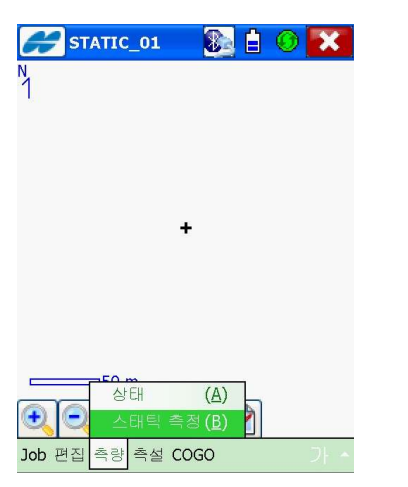

6. 점 항목과 Ant높이 항목 등을 클릭하여 올바른 값을 입력한 다음 기계점 시작 버 튼을 클릭합니다.

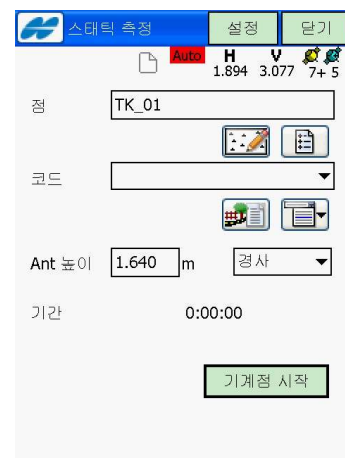

7. 탐색 버튼을 클릭합니다.

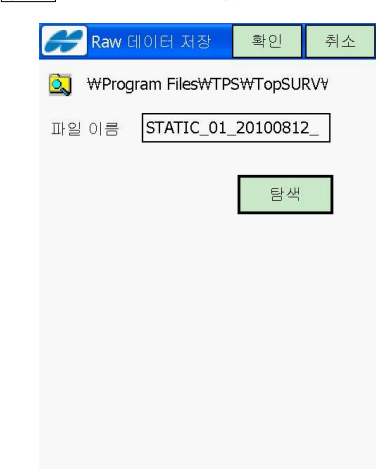

8. Static 측량 데이터가 저장되는 폴더를 변경하고 싶으면 아이콘을 클릭하여 변경 합니다.

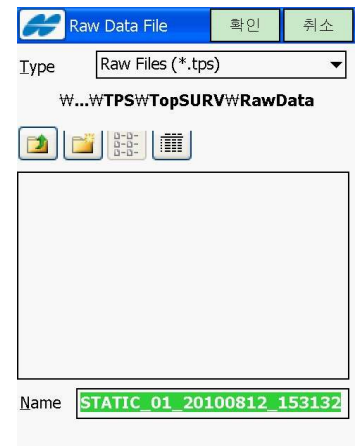

9. Name 항목을 클릭하여 파일 이름을 변 경합니다. 확인 버튼을 클릭합니다.

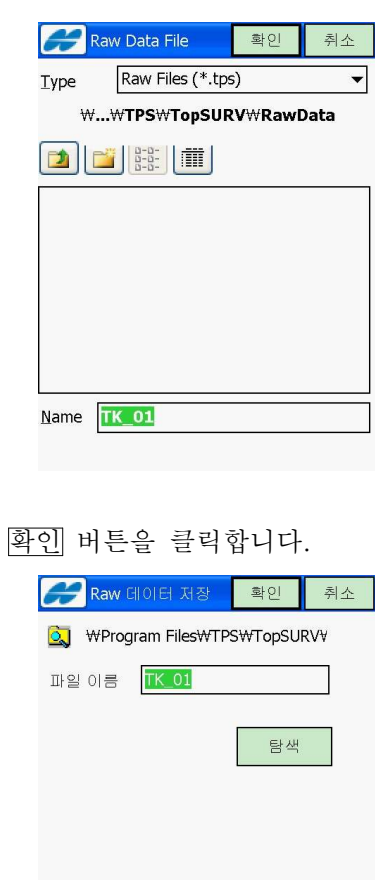

10.

11. 측정 화면이 나타납니다.

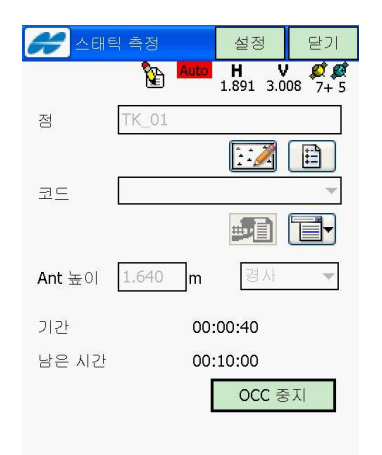

12. 일반적으로 Static 측량은 1시간 이상 측정을 하게 됩니다. 남은 시간은 Fast Static 측정 기준으로 나타나는 시간이오 니 이점 유의하시기 바랍니다.

 Static 측정을 중지하려면 OCC 중지 버튼을 클릭합니다.

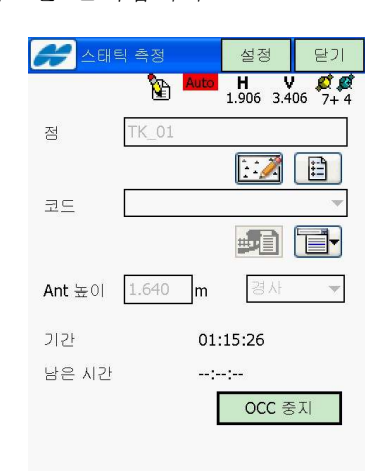

13. 모든 측량을 종료하려면 닫기 버튼을 클릭합니다.

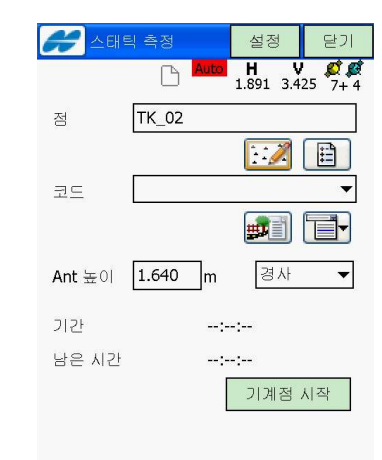

14. 우측 상단의 X 버튼을 클릭합니다.

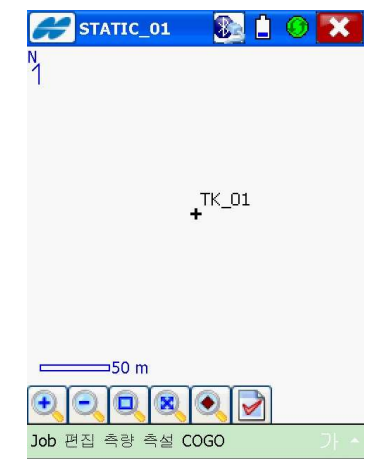

15. 예 버튼을 클릭합니다.

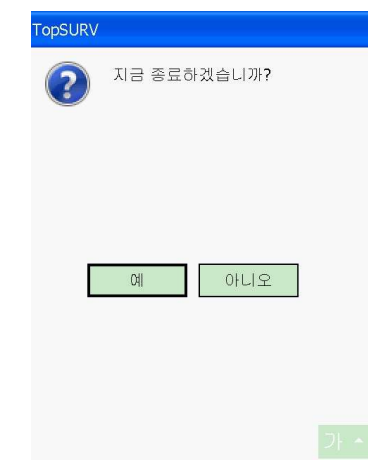

16. 다음과 같은 화면에서 GRS-1 의 전원 버튼을 눌러서 전원을 끕니다.

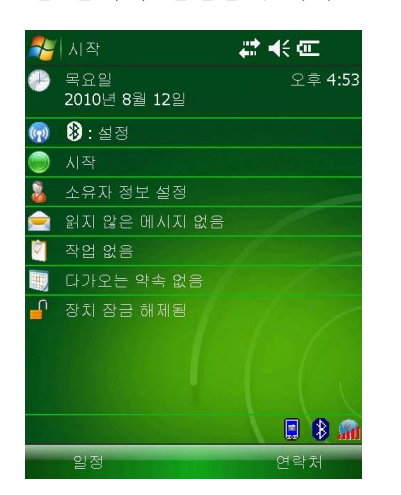

## 제3장 Static 측량 데이터 불러오기

 GRS-1을 이용하여 측정한 Static 측량 데이터는 사용자가 별도의 폴더를 지정하지 않았다 면 기본적으로 다음과 같은 폴더에 저장됩니다.

Program Files/TPS/TopSURV/RawData

해당 폴더에 저장되어 있는 \*.tps 데이터를 PC의 하드디스크로 복사하는 방법은 다음과 같 습니다.

- 1. SD 메모리 카드 슬롯이 없는 PC :
	- GRS-1과 PC를 USB 케이블로 연결합니다(이 때 PC에는 Microsoft ActiveSync 가 설치되어 있어야 합니다).
	- 윈도우 탐색기를 실행하여 모바일 장치의 Program Files/TPS/TopSURV/RawData 폴더에 있는 해당 파일을 PC의 하드디스크로 복사합니다.
- 2. SD 메모리 카드 슬롯이 있는 PC :
	- SD 메모리 카드를 GRS-1의 SD 메모리 카드 슬롯에 넣습니다.
	- 탐색기를 실행하여 모바일 장치의 Program Files/TPS/TopSURV/RawData 폴더에 있는 해당 파일을 SD 메모리 카드로 복사합니다.
	- SD 메모리 카드를 PC의 메모리 카드 슬롯에 넣습니다.
	- 윈도우 탐색기를 실행하여 해당 파일을 PC의 하드디스크로 복사합니다.